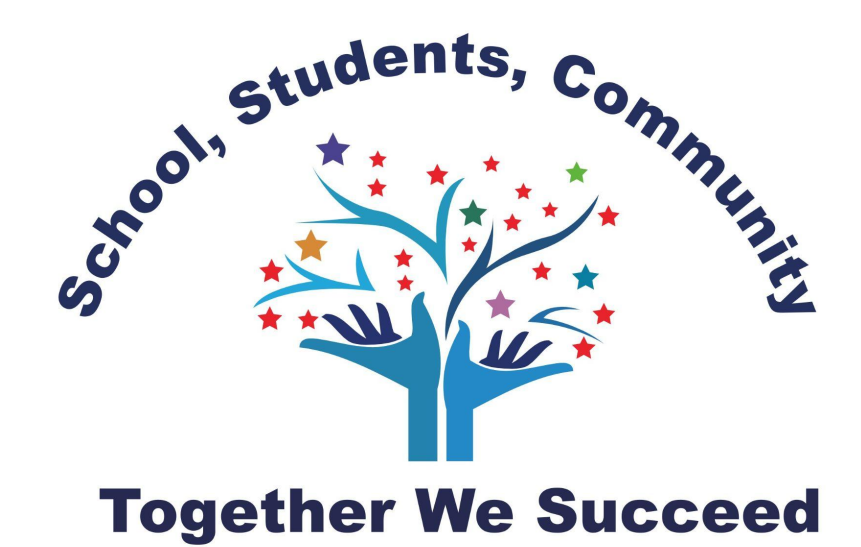

# **Alder Flats Elementary School Parent Powerschool Handbook 2021-2022**

The Powerschool Parent Portal is the location for information on student achievement, school or division forms, and school fee payment options. This will be an important means of communication between parents and the school. Therefore, we will be strongly encouraging all of our parents to create an account. This document will walk you through the process.

If you have any concerns or questions, please feel free to contact the school at 780-388-3881. Appointments can be made to assist in person if you would like.

# **Setting up your account page 3**

Teachers regularly gather information about students' learning through a variety of assessment tools. These tools can include observations, conversations, the submission of student work, and tests or quizzes. Through these feedback opportunities, teachers determine students' areas of strength and the areas in which students may need more time or practice. These assessment activities help teachers shape their lesson plans and allow teachers to give students, parents and guardians a clear and accurate picture of achievement and growth. (from *WRPS Assessment and Reporting Handbook*)

## **Accessing School Fees and Forms page 5**

#### WRPS is requiring the locker and technology forms be completed online. These forms can be found on your Powerschool Parent account under the School Fees and Forms tab. Please complete these forms promptly as some activities for the students may be withheld until the appropriate forms are filled out.

NOTE: Information on navigating through School Fees and Forms is available below.

## **Setting up your account**

You will receive a Web Id and Password Letter from the school. If you did not receive a letter, please contact the school.

You will receive a Web Id and Password Letter for each child you have attending a WRPS school. Each student has an individual access code that you will need to link each child to a single Powerschool account.

Note: creating an account is best done on a computer. Some of the requirements do not work on a cell phone.

- 1) Go to <https://wrps11.powerschool.com/public/home.html>
	- -This link is also available on the right side of the the Winfield school website at <https://www.winfieldschool.ca/>
- 2) Click on the Create Account tab.

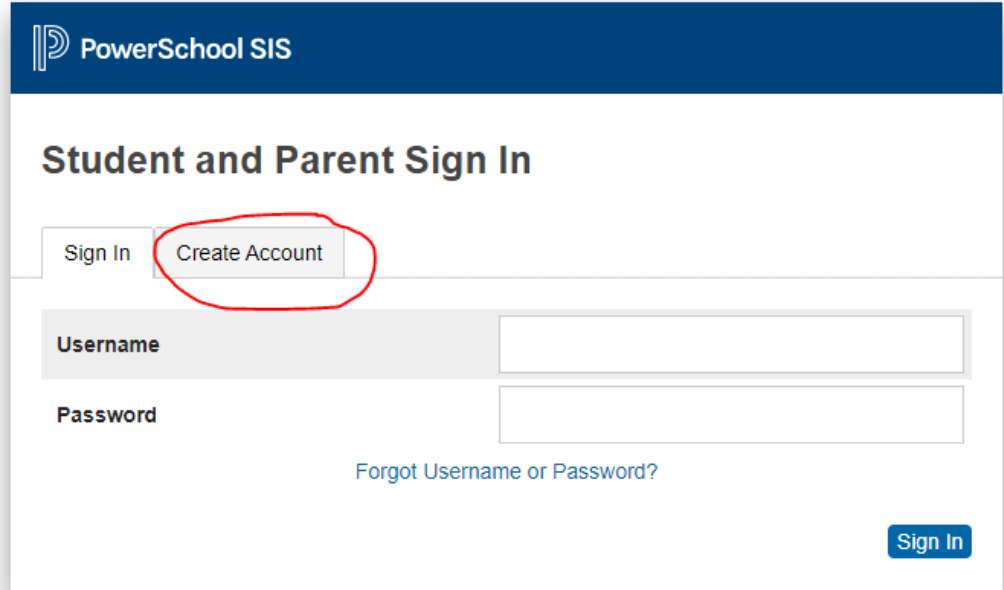

3) Fill out the section under Parent Account. All fields are required to be filled out. **Passwords must be at least 8 characters long. Do not put spaces in your username.**

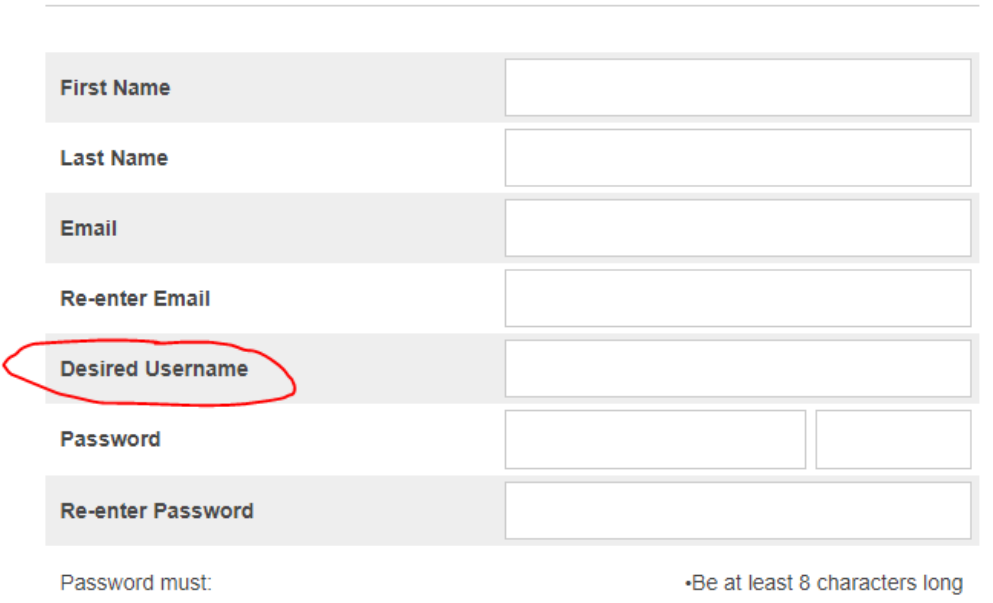

# **Create Parent Account**

**Parent Account Details** 

4) In the Link Students to Account section, enter the first and last name of the child referenced in your Web ID and Password Letter (eg. John Smith). Then enter the Parent Confidential Access ID and the Parent Access Password that were provided on the letter exactly as they are printed (both are case sensitive).

#### **Link Students to Account**

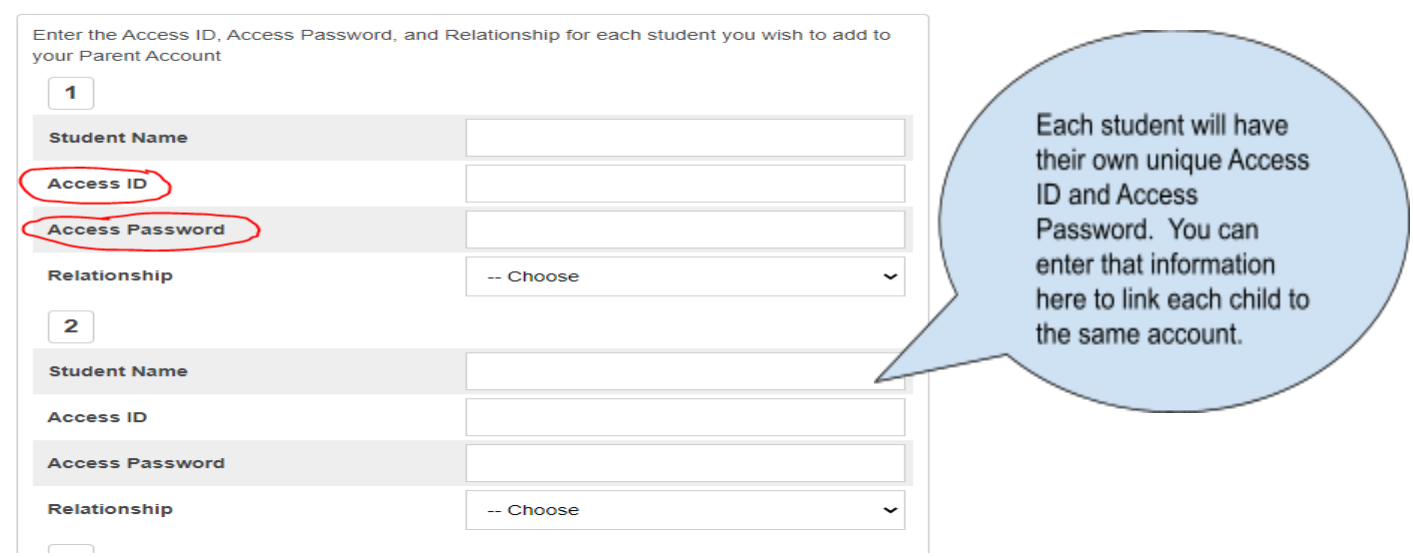

**NOTE**: You can also add additional children to your account once you have created your account.

The Grades and Attendance tab will allow you to check assignments and scores by clicking on the blue percentage (or blue information icon: [i]) across from a class. The Teacher Comments tab is used to access current teacher comments for your student. To email the teacher a question or concern, please click the blue teacher's name link.

### **Accessing School Fees and Forms**

1) Once you have created your Parent Powerschool account, you will be able to access the School Fees and Forms tab on the bottom left side of the screen.

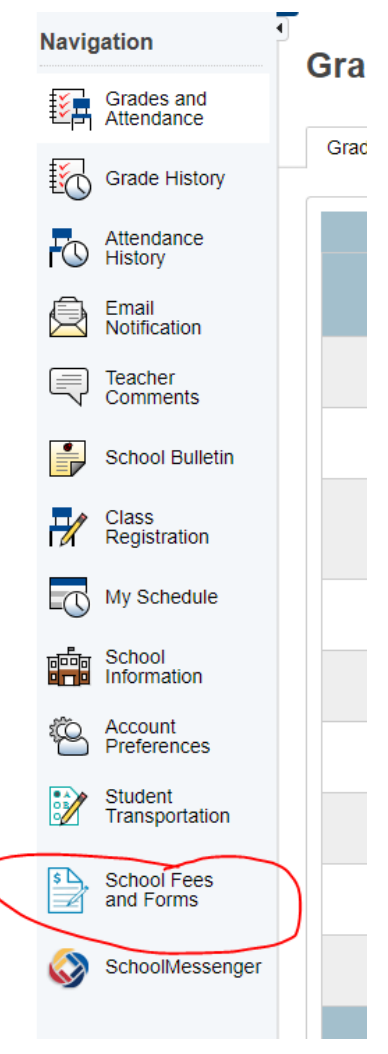

2) You will be redirected to a new screen. Here you will be able to view any current or outstanding fees as well as any forms that require completion. In the illustration below, the Locker Use Agreement and the Technology Responsible Use Form both require completion. Click on either to complete them.

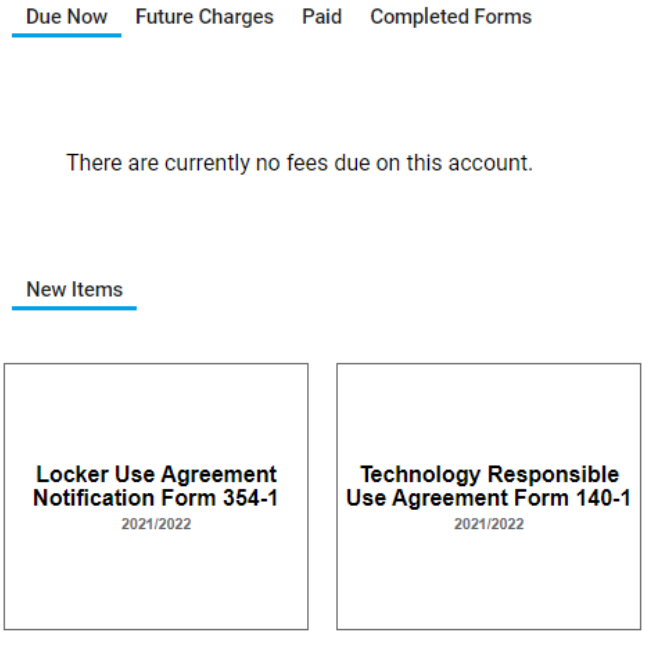

3) You can now input any necessary information and sign the form.

#### PARENT/GUARDIAN SIGNATURE:

 $\Box$  As the parent or guardian of this student, I have reviewed this with the student and ensured they understand they must adhere to all the rules stated above, and understand that the student has no right to privacy for their school locker and the contents of their locker.

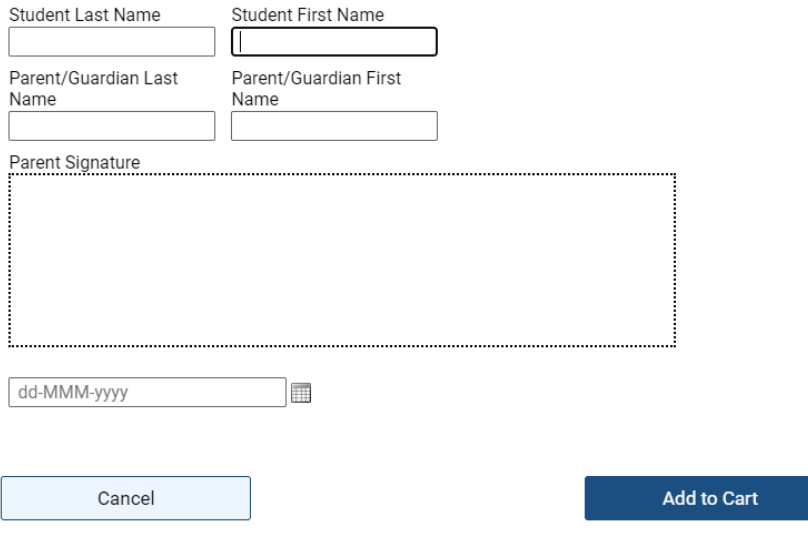

- 4) After signing the form and completing the information, click the **SUBMIT** Button .
- 5) If <sup>a</sup> fee is attached to the form you will be prompted to **Add to Cart**